### Self-Evaluation and Planning Step 1

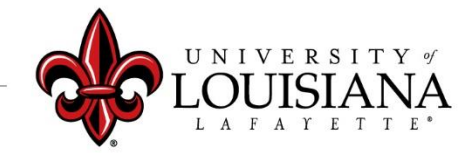

## Click on Your Evaluation

Pathway: Login to ULINK > Click on "Employee" tab > Click on "Cornerstone " in Human Resources block

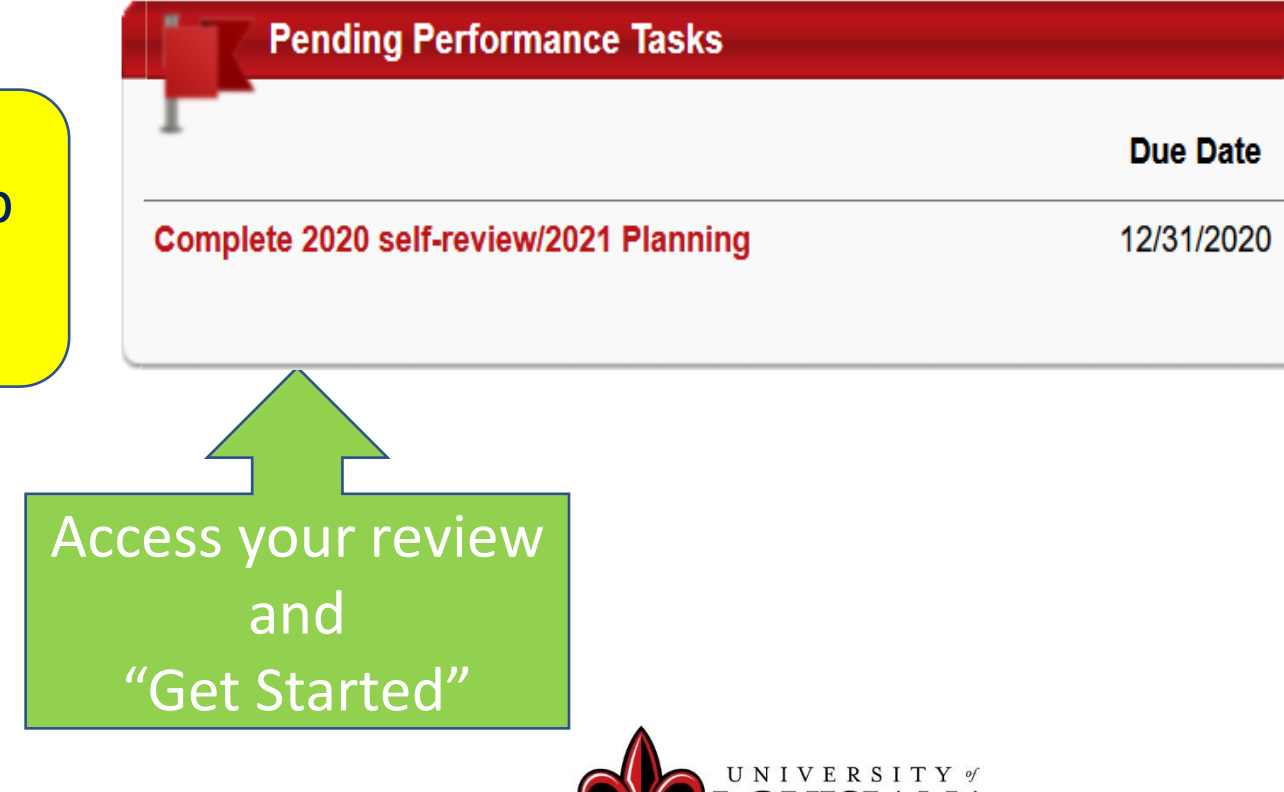

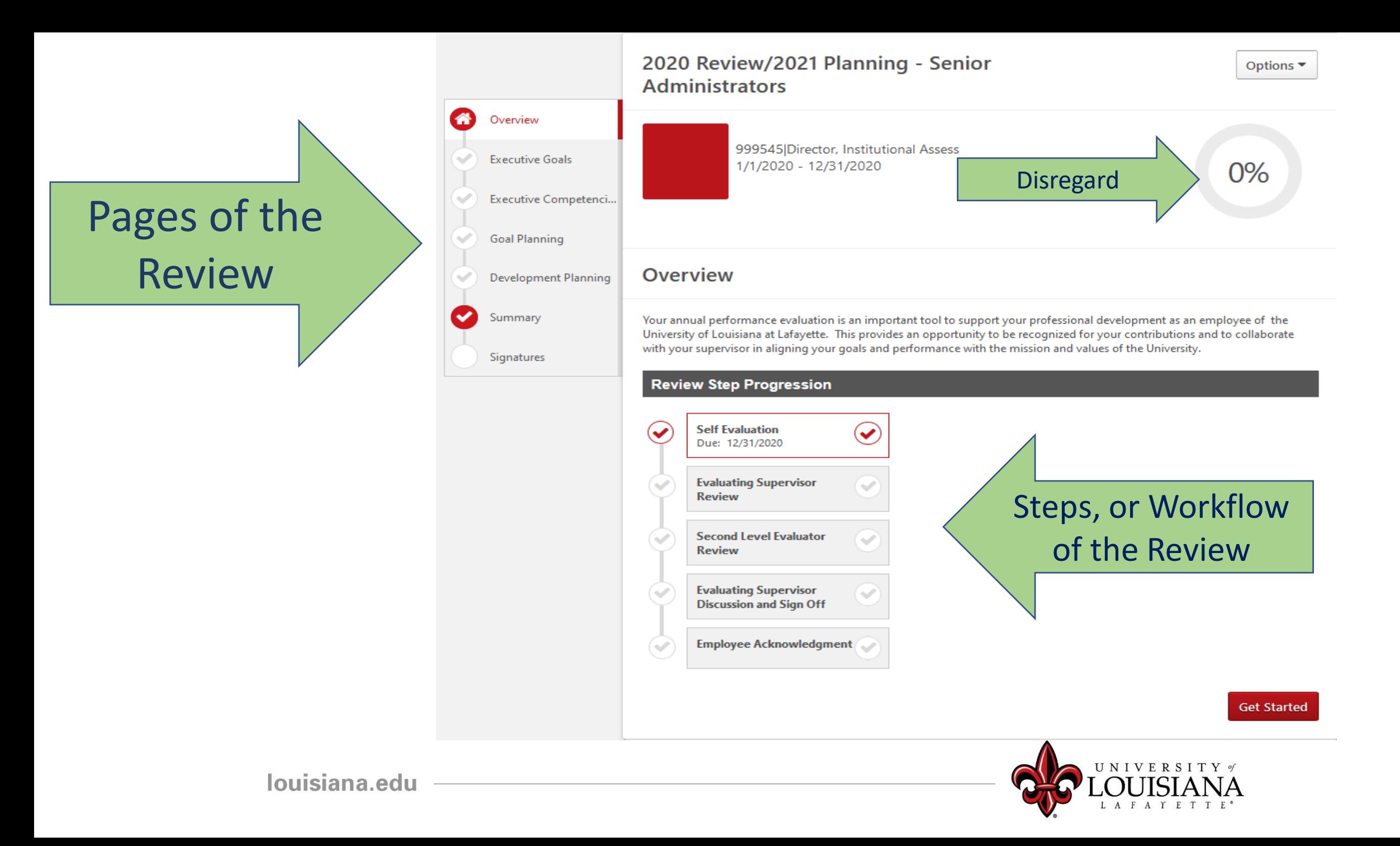

## To Mark Progress on Goal:

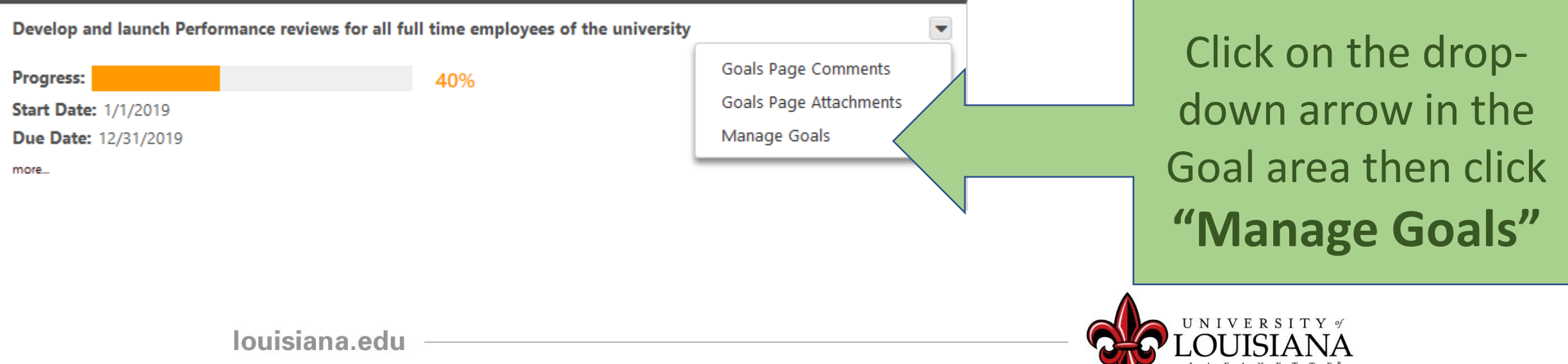

# Manage Goals

#### Enter % Complete for Goal, or, Tasks and Targets if you have them

**Tasks & Targets** 

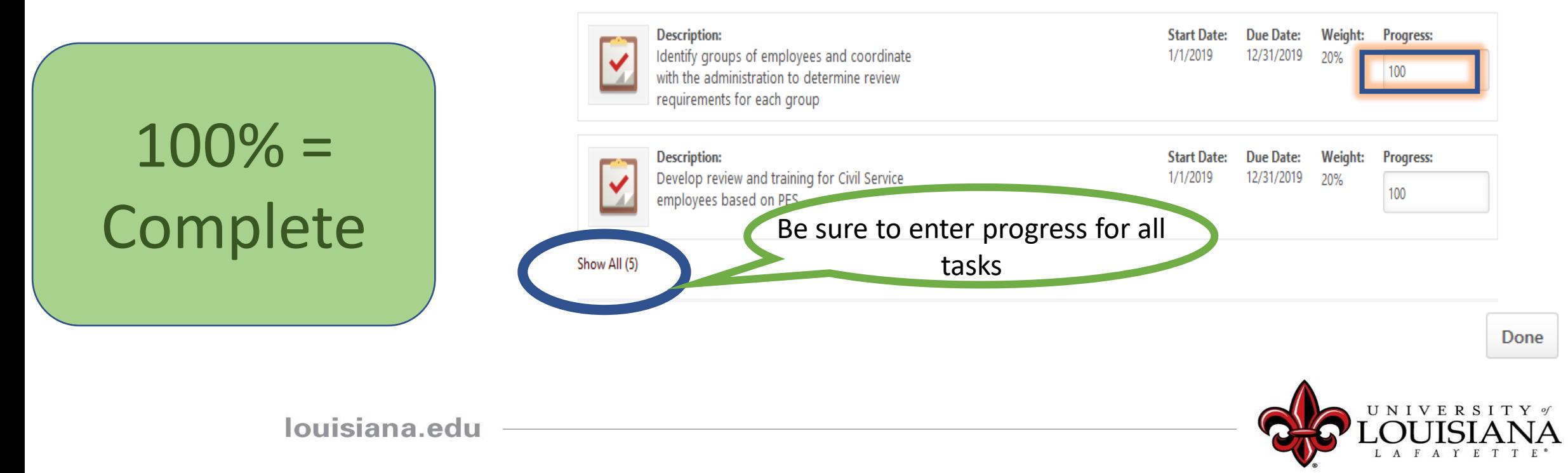

# Manage Goals

**UNIVERSITY** of UISI L A F A Y E T T E

#### **Manage Goals**

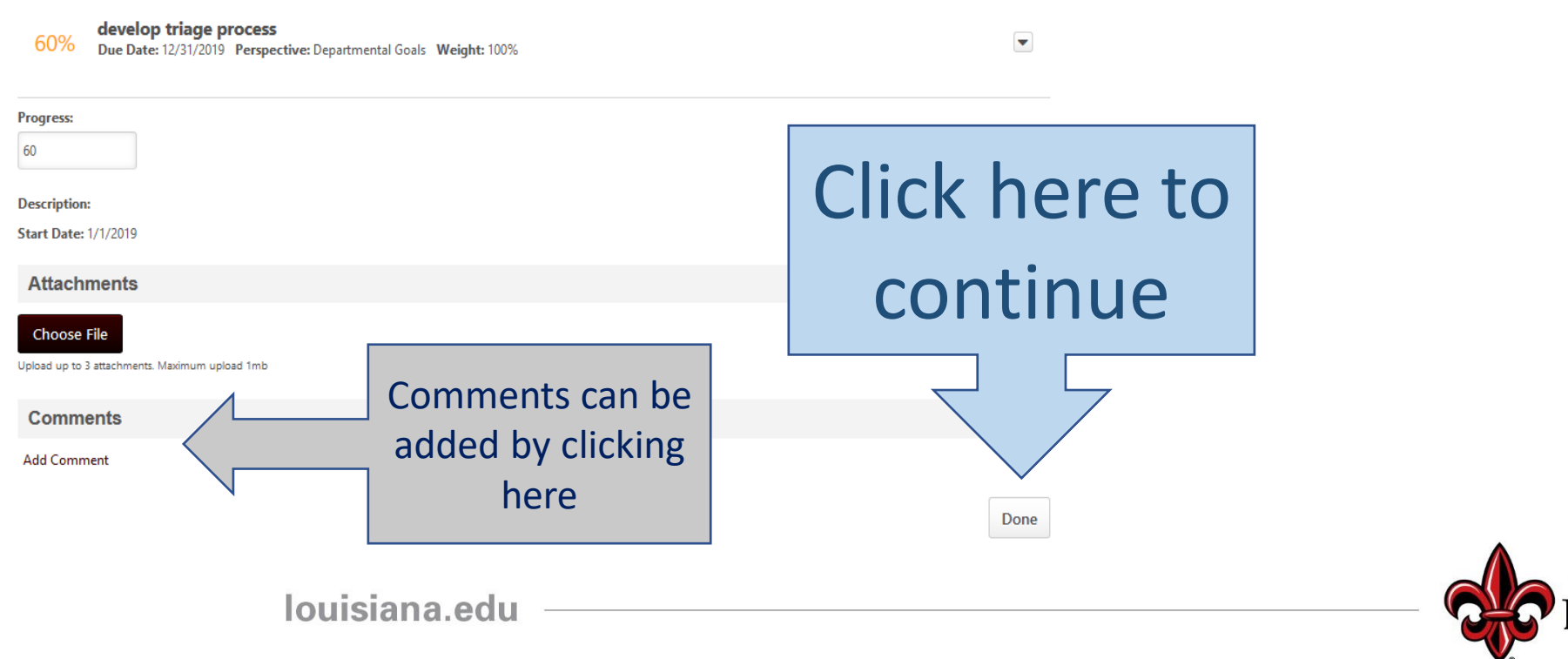

Progress indicator for entire goal will change based on progress of Goal or **Tasks** 

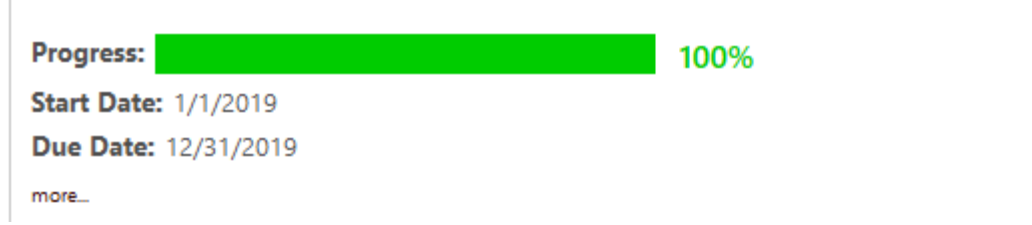

Develop and launch Performance reviews for all full time employees of the university

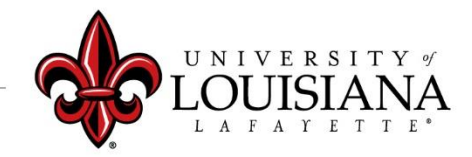

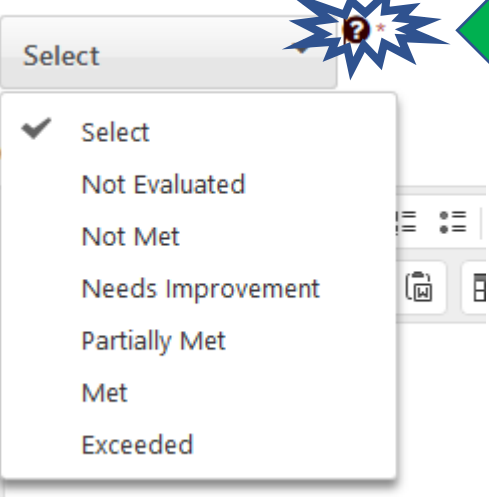

#### Click on "?" to see Rating Scale Details

**Rating Scale** 

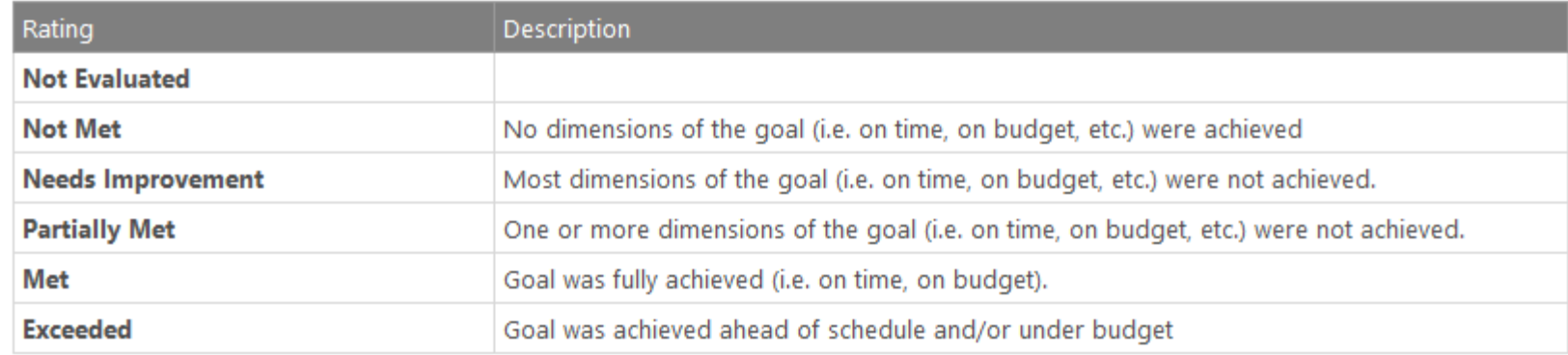

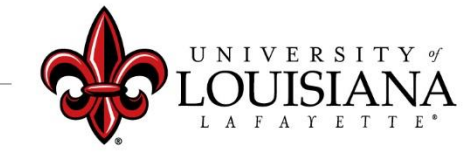

 $\times$ 

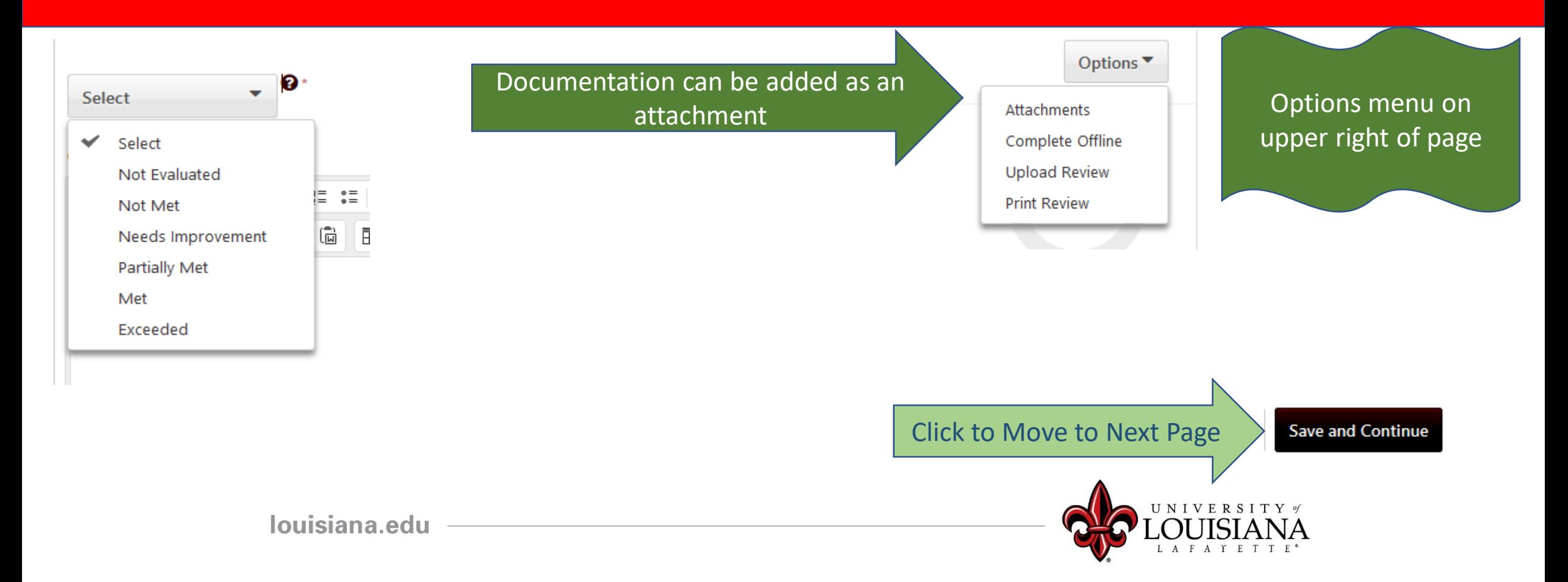

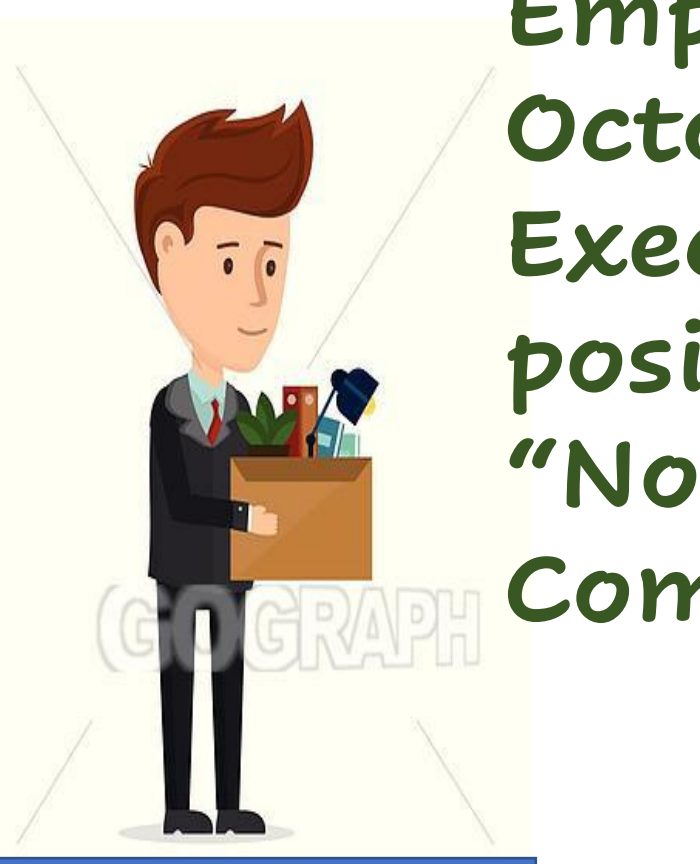

### **Employees hired on or after October 1, 2020, or, are new to the Executive or Senior Administrator position can provide the rating "Not Evaluated" for Goals and Competencies**

New to the University

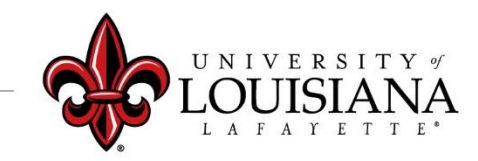

## Executive Competencies

Basic abilities required to successfully perform role

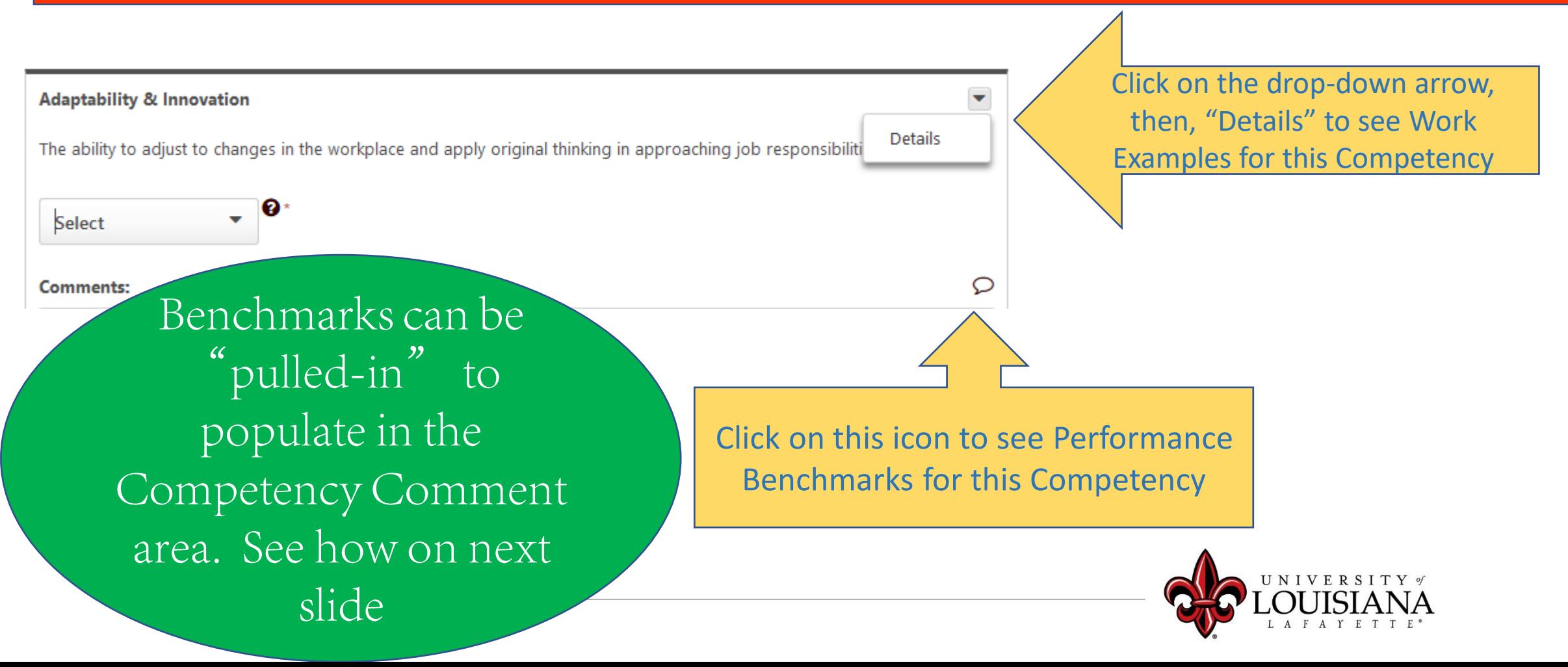

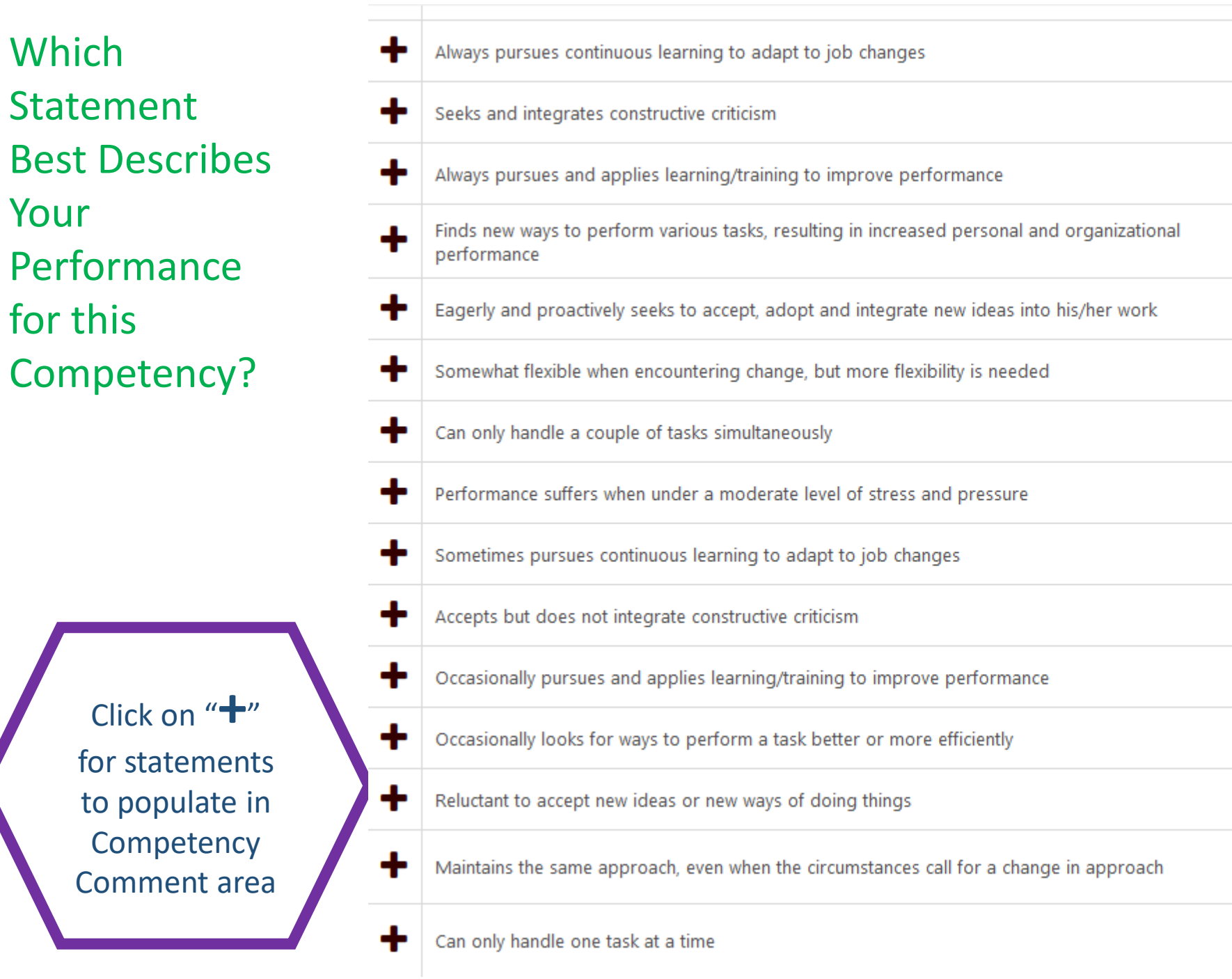

Your

to

Scroll for more options

 $\vee$ 

 $\hat{\mathbf{A}}$ 

Advanced

Advanced

Advanced

Advanced

Advanced

Developing

Developing

Developing

Developing

Developing

Developing

Developing

Developing

Does Not Demonstrate

Does Not Demonstrate

## Executive Competencies

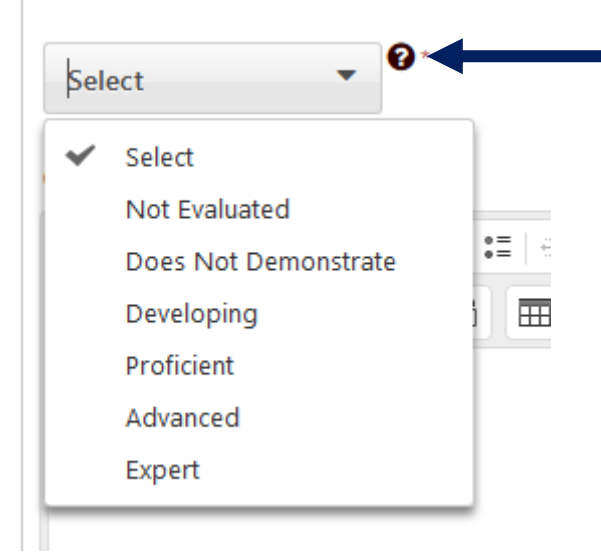

Click on the "?" for Rating Scale Details

#### Rate Yourself on Each Competency then Click

**Save and Continue** 

### To Move to Next Page

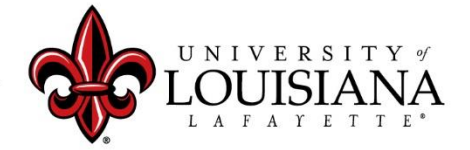

### You've completed the 2020 Rating portion of the Review

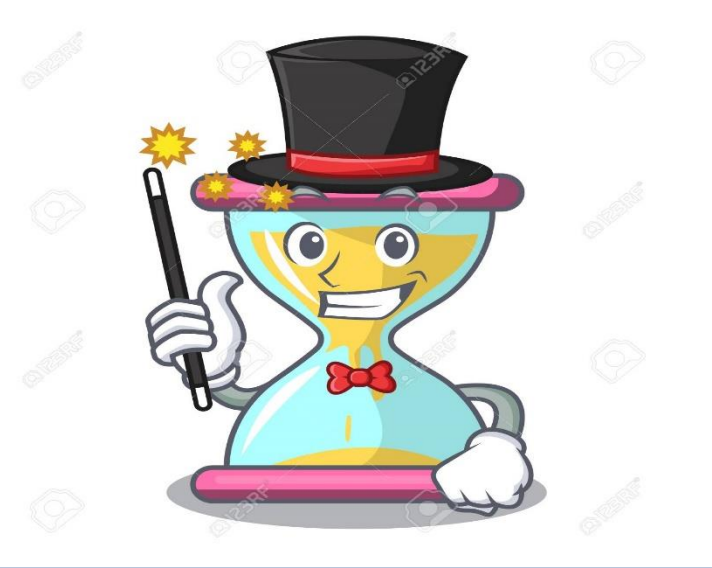

## The next Pages allow you to Plan for 2021

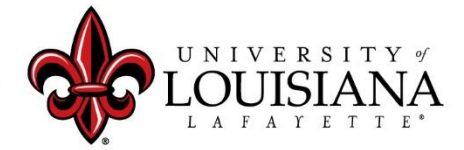

## Goal Planning

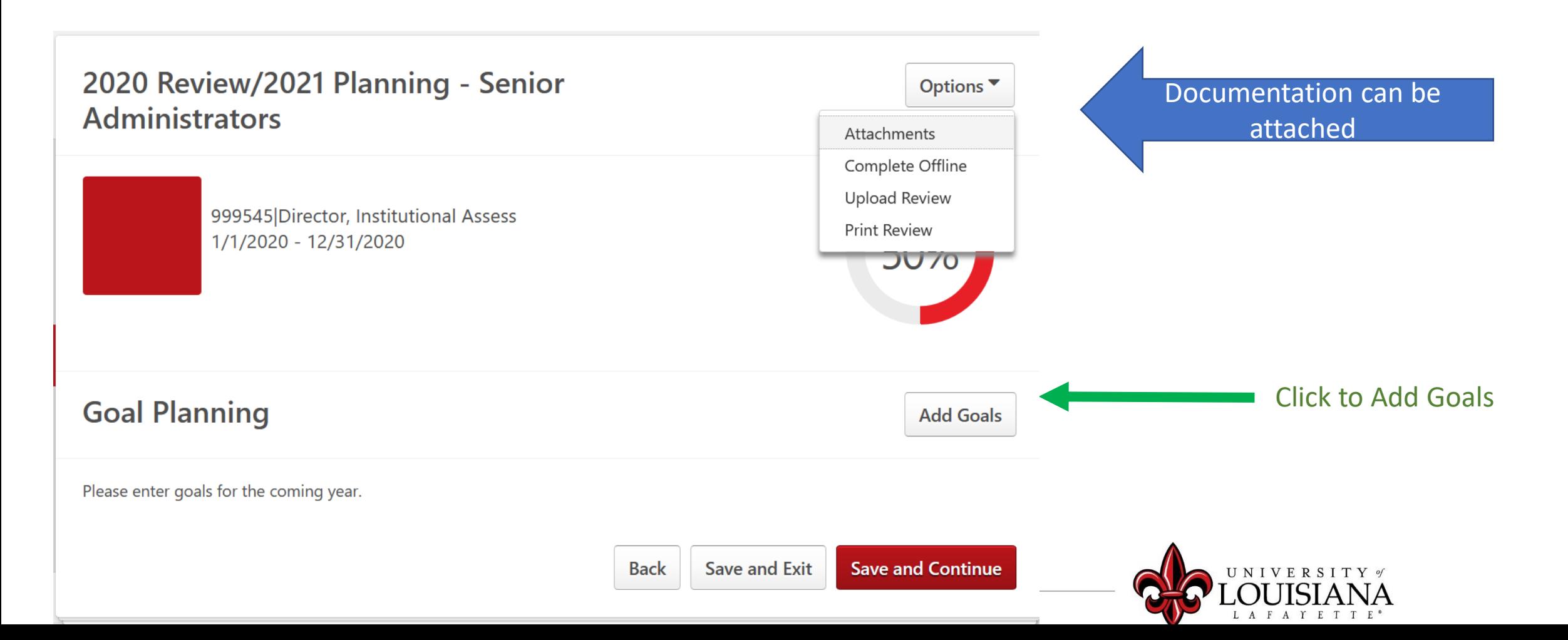

#### Title \*

![](_page_15_Picture_1.jpeg)

# Add Tasks or Targets

#### **Add Tasks or Targets**

 $\times$ 

#### **Add Tasks or Targets**

#### **Description**

![](_page_16_Picture_30.jpeg)

#### **Description**

![](_page_16_Picture_31.jpeg)

For the progress of this target, include results from employees aligning with this goal and inheriting this target.

![](_page_16_Picture_9.jpeg)

#### For the progress of this target, include results from employees aligning with this goal and inheriting this target.

# Goal Planning

When you have added all Goals for 2021, Click "Save and Continue"

![](_page_17_Picture_2.jpeg)

![](_page_17_Picture_3.jpeg)

### Development Planning

Objectives that can contribute to your career goals as well as work and behavior performance

![](_page_18_Picture_2.jpeg)

## Add/Edit Objective

![](_page_19_Figure_1.jpeg)

#### Select the best fit

## Development Planning

![](_page_20_Figure_1.jpeg)

#### **Add/Edit Action Step**

4

**UNIVERSITY** of

Save

kit.

### Submit the Review

#### The review will move to your supervisor's queue

![](_page_21_Figure_2.jpeg)

#### **Submit Review**

You will not be able to modify once you have submitted. Are you sure that you want to submit now?

![](_page_21_Figure_5.jpeg)

![](_page_21_Picture_6.jpeg)

 $\times$ 

## To View a Previously Submitted Evaluation

![](_page_22_Figure_1.jpeg)

# Step 1 Complete

![](_page_23_Figure_1.jpeg)